## FortiMail Email Encryption

Sensitive and confidential information is sent from WorkplaceNL using FortiMail email encryption. FortiMail also allows the receipent to respond to WorkplaceNL in a secure manner when requierd.

### Registering for a FortiMail Account

The first time you receive an encrypted email using FortiMail, you must create an account. Click the link in the notification email to access the secure message. This initiates the account creation process.

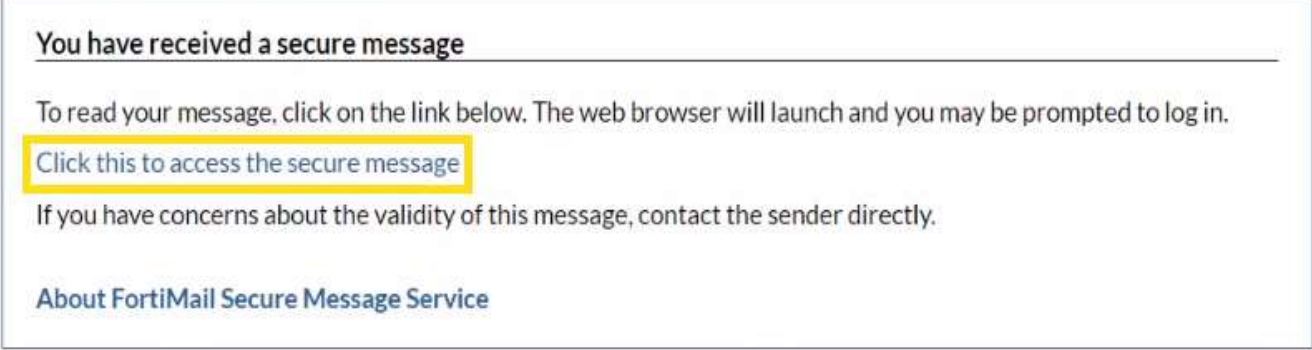

As a new user, you will be prompted to register for an account. Add your First name and Last name. Add and then confirm a password. Click Register.

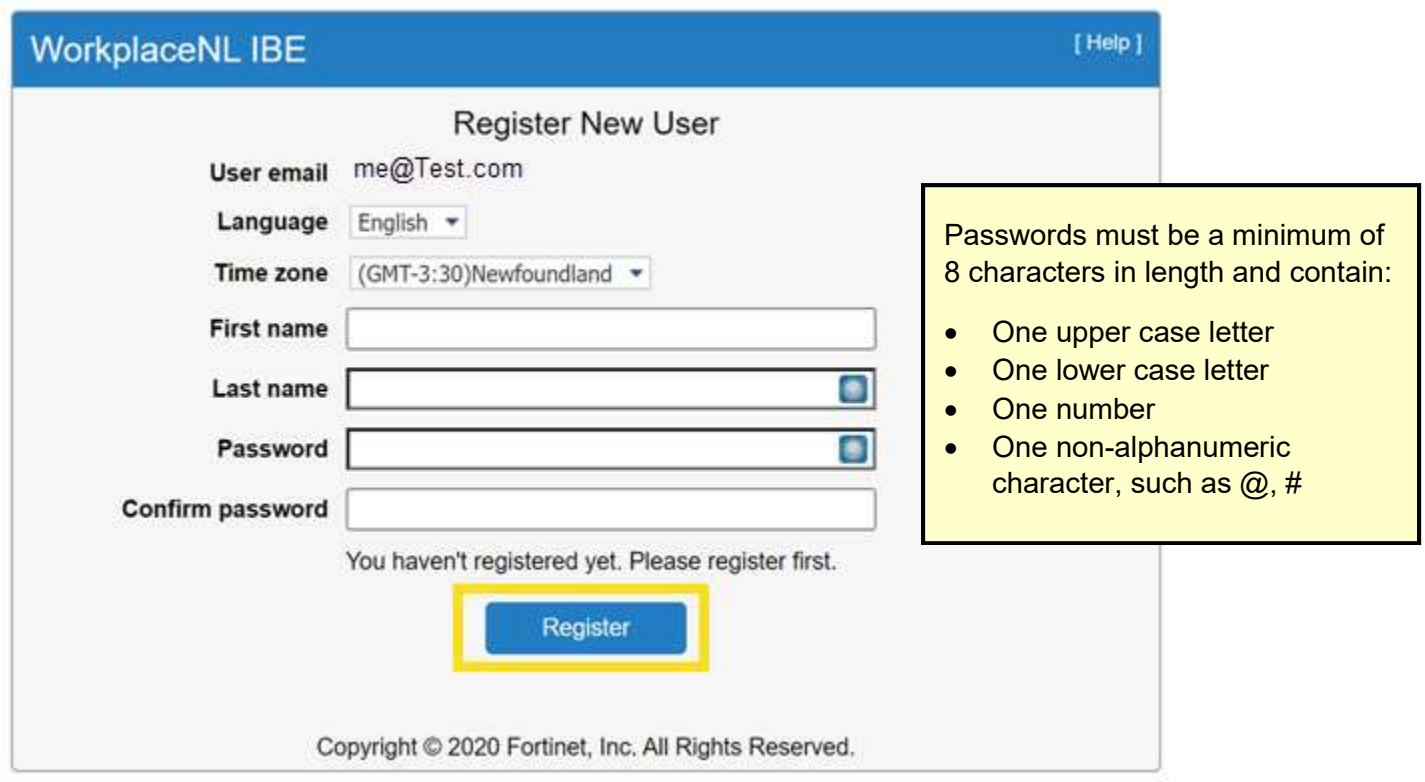

A confirmation message will display directing you to navigate to your email Inbox to retrieve an email with an activation link.

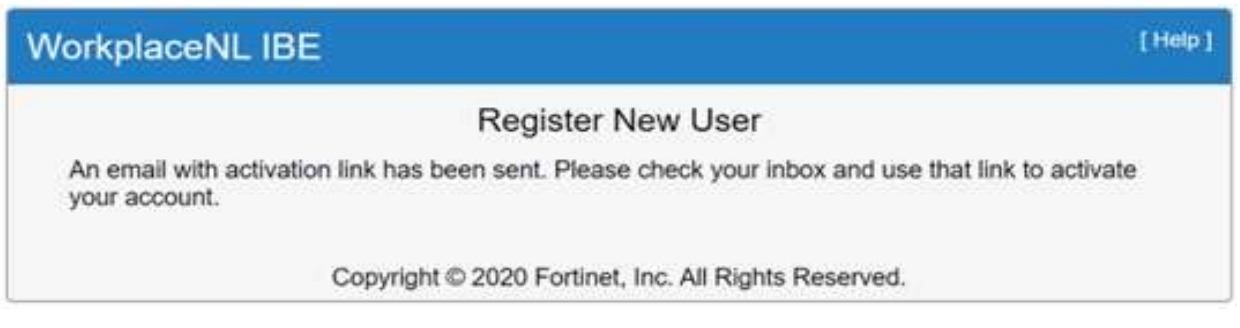

From your email Inbox, click the link contained in the email to activate your account.

Please use the following link to activate your account. Click here to activate your account The link will be expired on 2024-4-5 at 10:49:24 (EST) and can be used only once. Thank you, **Identity Based Encryption** 

A confirmation message will display confirming your account activation was successful. Navigate to your email Inbox once again to open your encrypted email.

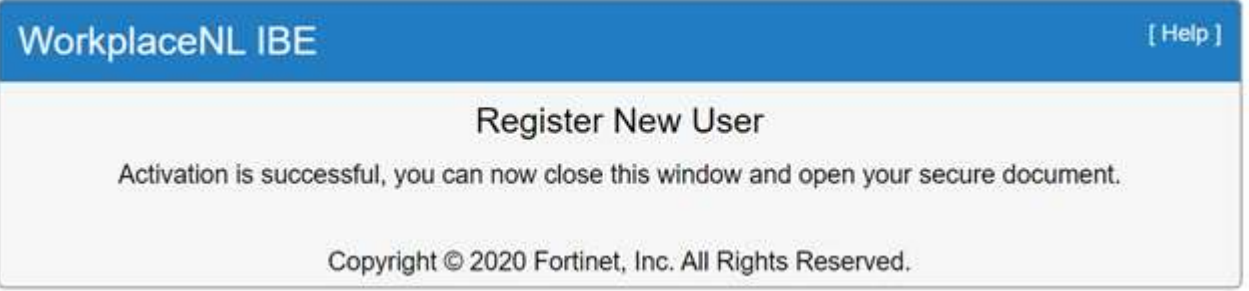

Click the link to access the encrypted email in the original notification email received.

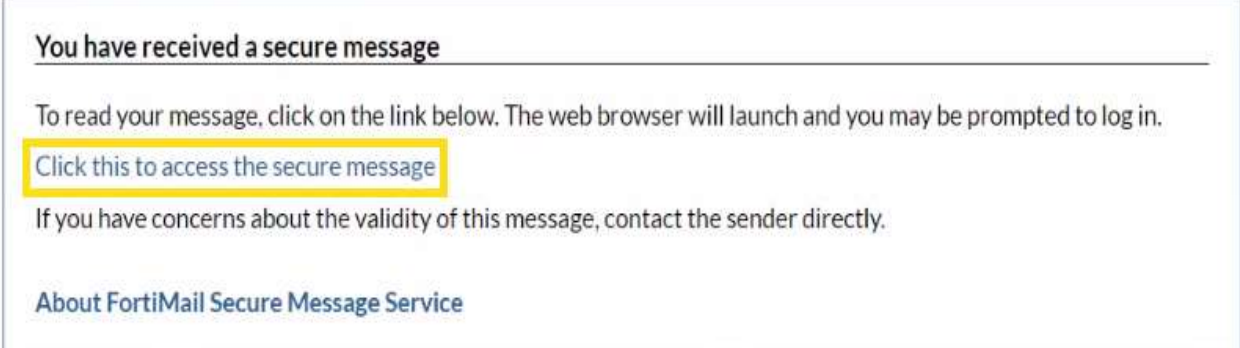

Your email address is now recognized by FortiMail and you will be prompted to log in. Enter your Password and click Open to view your encrypted email mailbox.

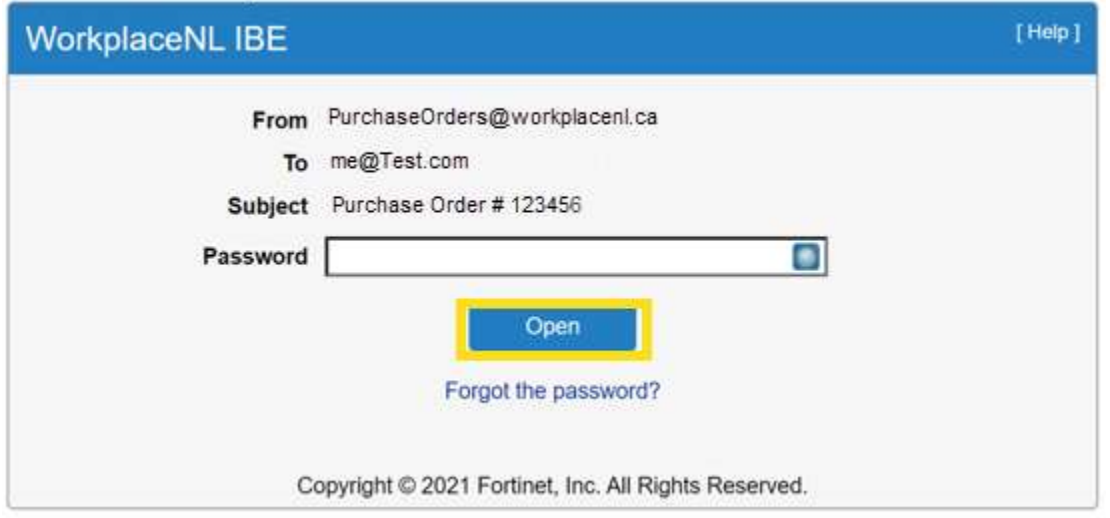

#### Opening Encrypted Emails with an Existing Account

Once you have a FortiMail account set up, you will be prompted to enter your user name and password to access your encrypted email mailbox each time you receive an encrypted email.

Click on the link in the notification email received to access the encrypted email.

You have received a secure message To read your message, click on the link below. The web browser will launch and you may be prompted to log in. Click this to access the secure message If you have concerns about the validity of this message, contact the sender directly. About FortiMail Secure Message Service

Enter your Name (email) and Password and click Log In to access your encrypted email mailbox.

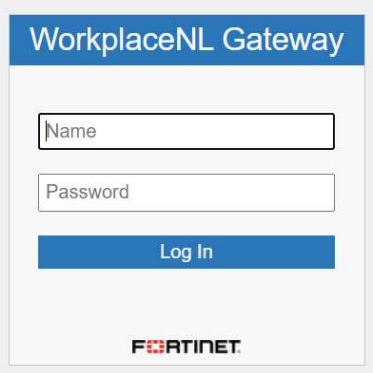

#### Reading and Responding to Encrypted Email

From your FortiMail mailbox, click on the email line to open it.

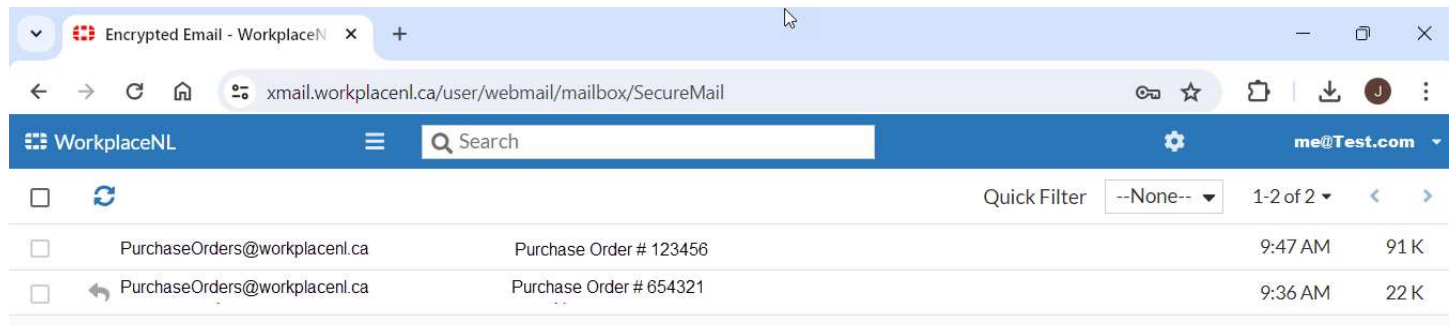

Your secure email content is displayed and attachments are at the bottom of the message.

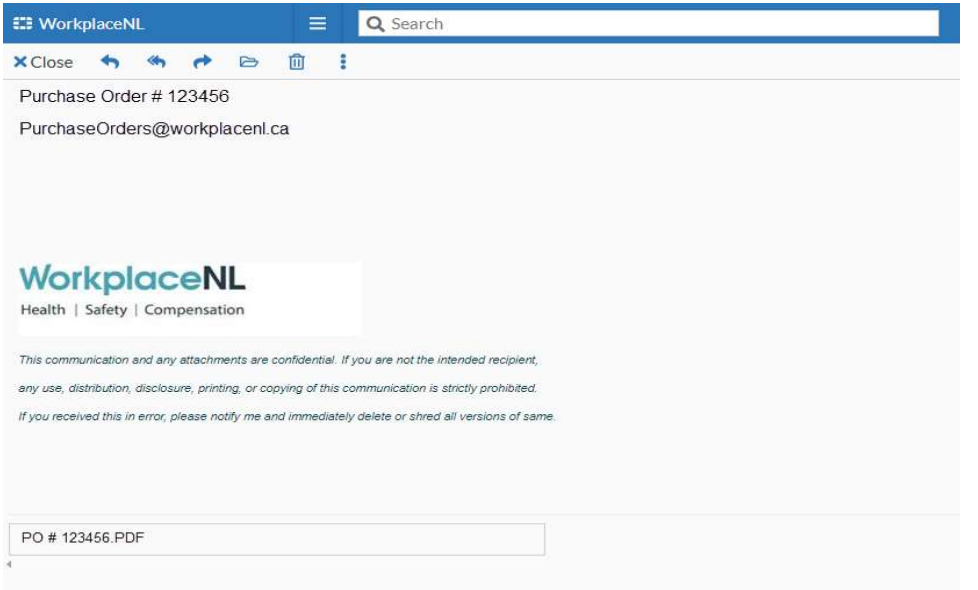

FortiMail has similar features and functionality to any standard mailbox.

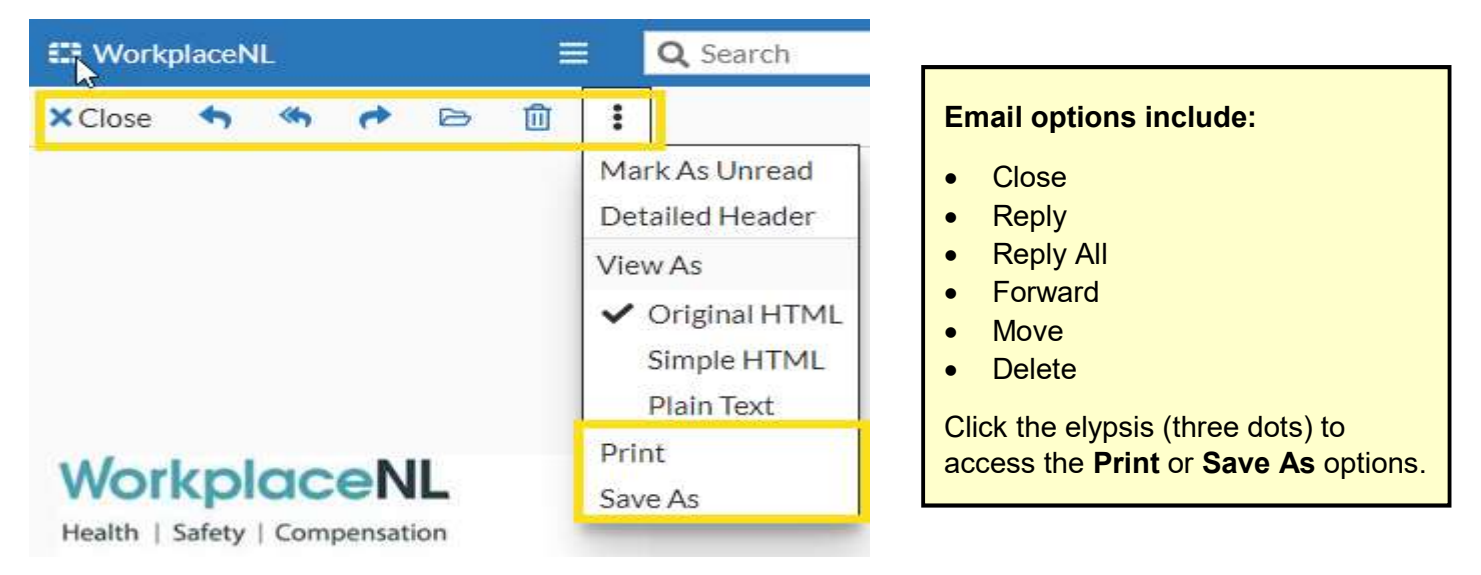

To reply to a message, select Reply in the ribbon bar. A message pop-out appears. Type message content in the pop-out window and select Send. Attachments can be added by selecting the Attach icon, next to the send button. The response is sent to your WorkplaceNL contact as a secure email.

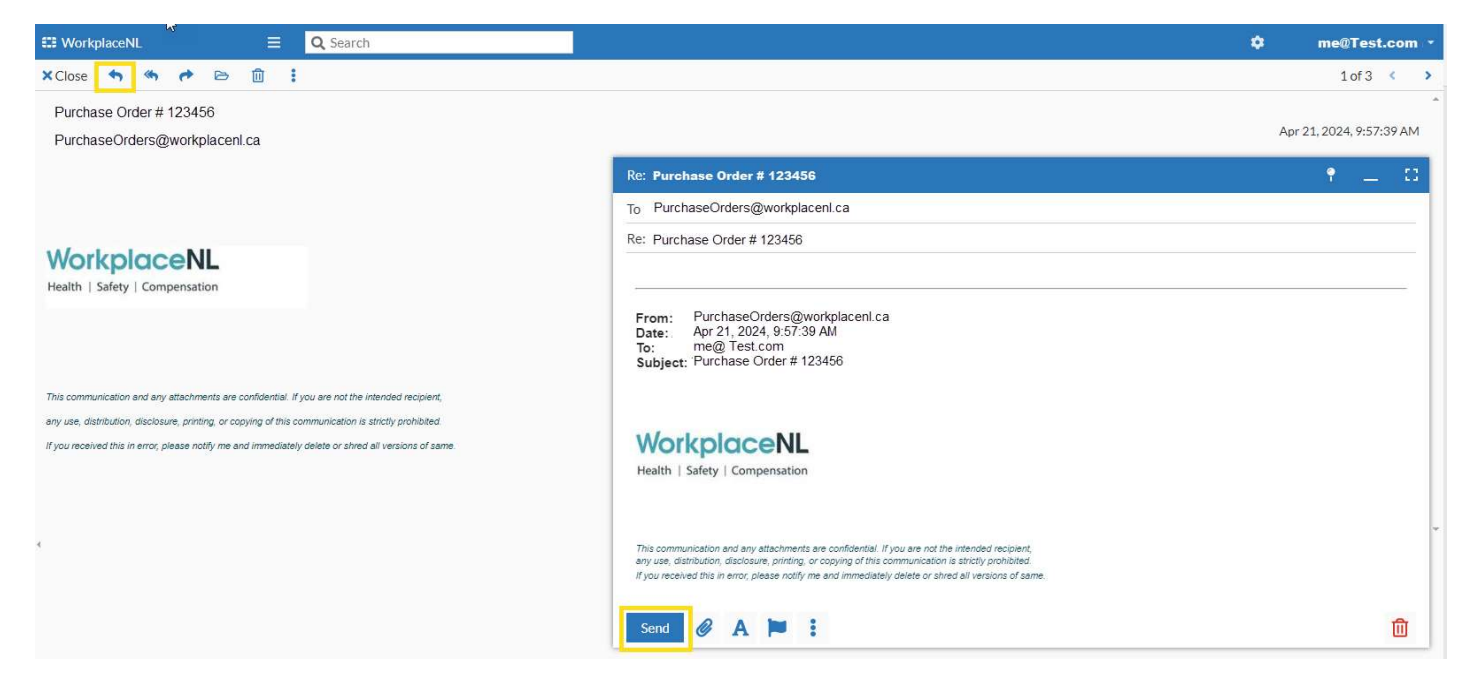

Once work is complete in FortiMail, don't forget to log-out. From the mailbox, click the arrow next to your email address and click the log out icon.

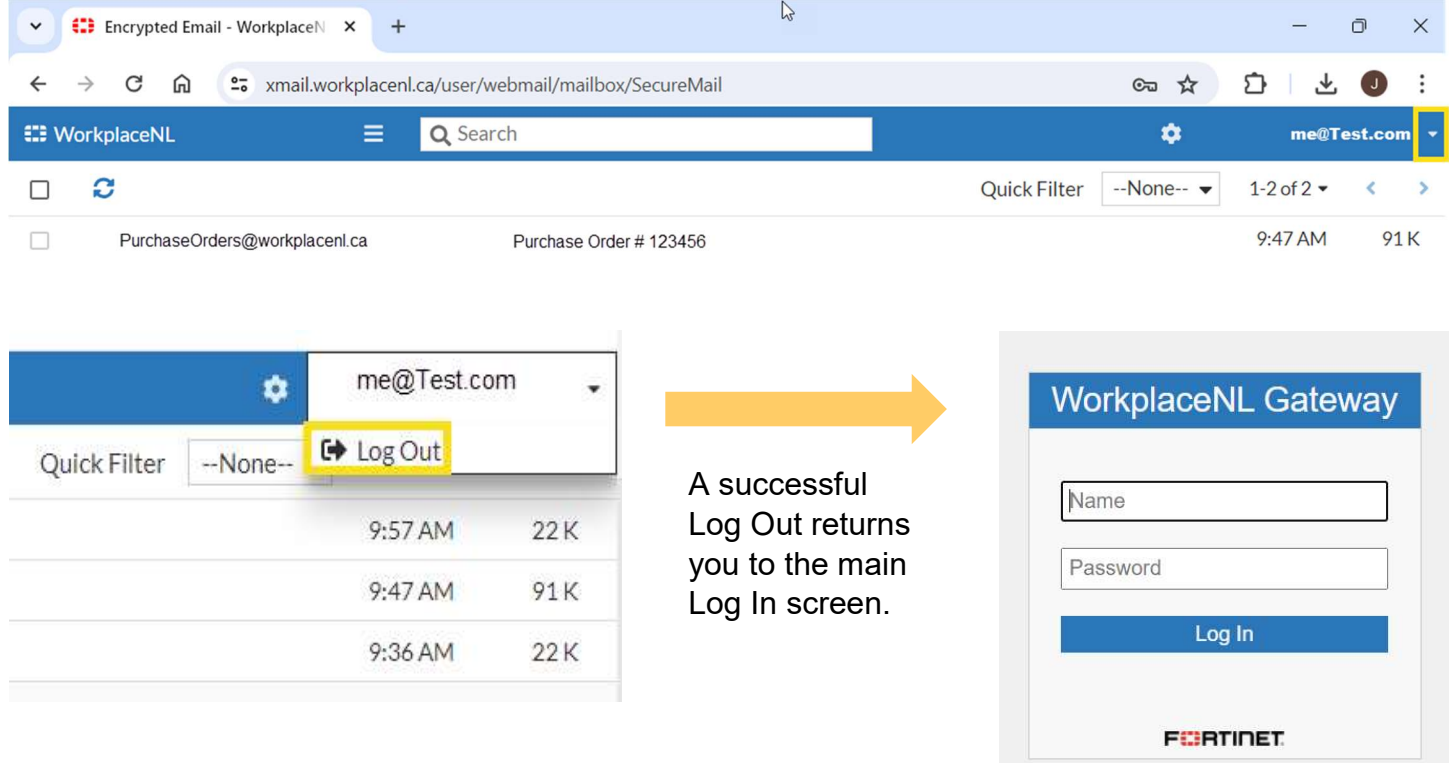

#### Resetting a Forgotten Password

You can reset a forgotten password at any time by selecting the Forgot the password? link from the FortiMail password screen.

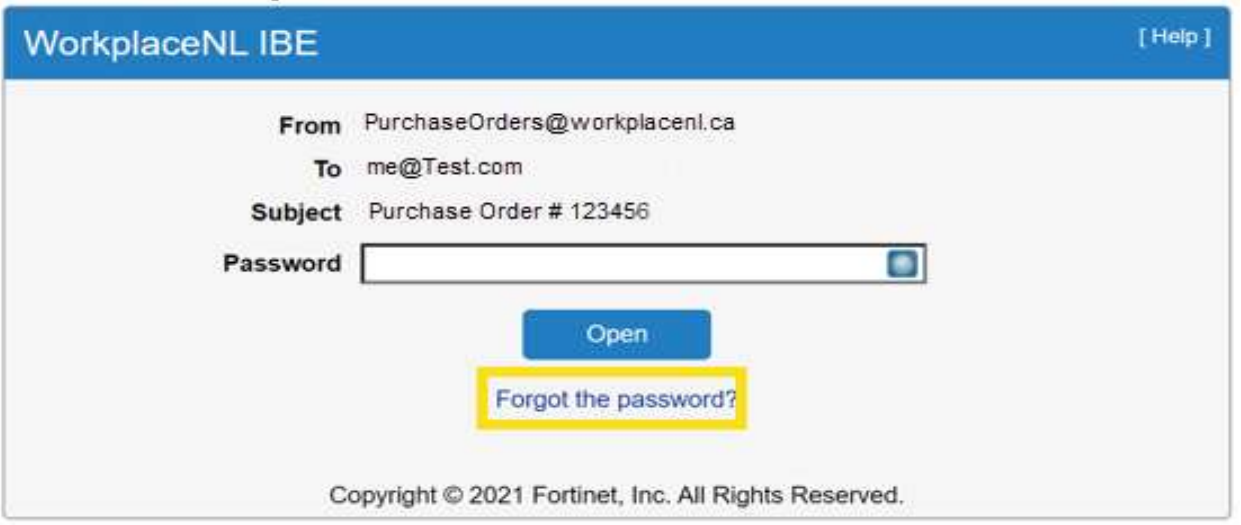

A confirmation message will display. Navigate to your email Inbox to retrieve a password reset email with link.

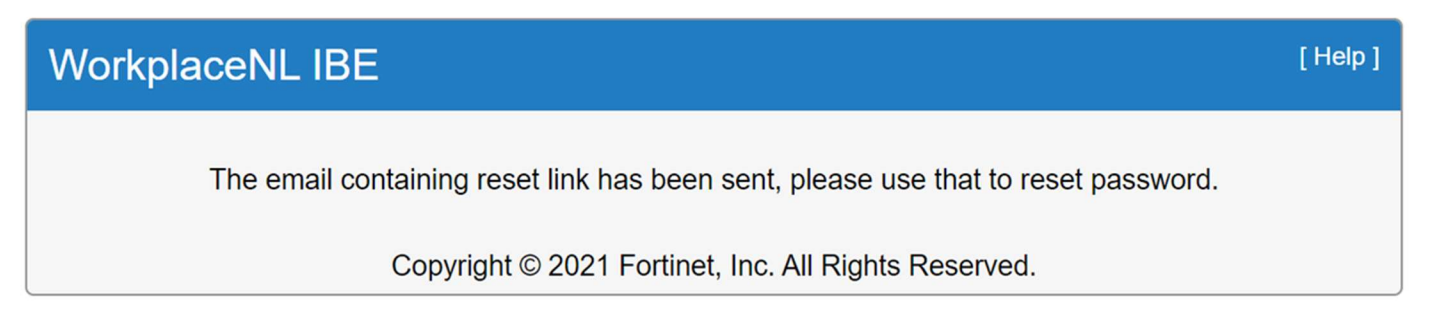

Click the password reset link enclosed in the email.

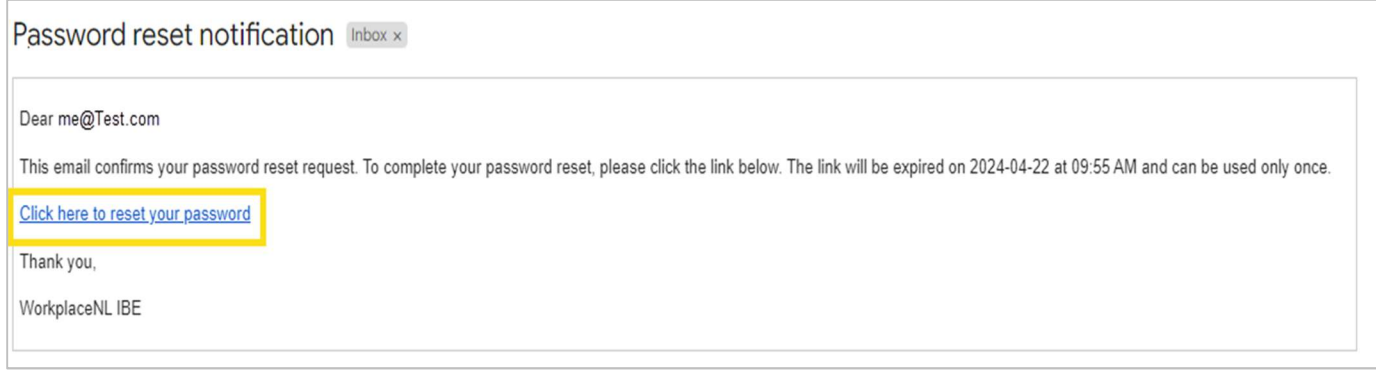

Enter then confirm your new password and click Submit.

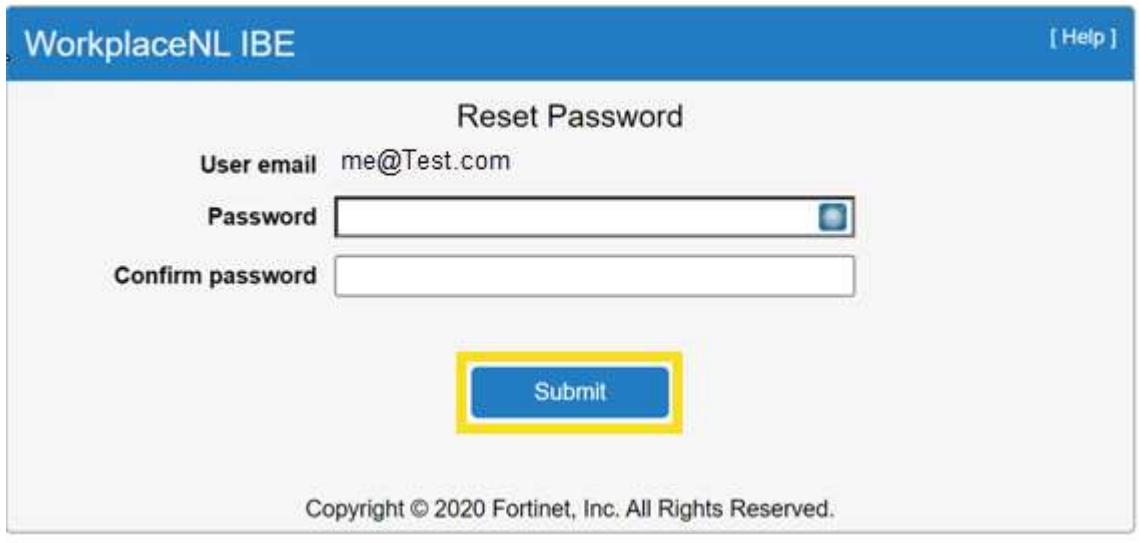

#### A confirmation message will display.

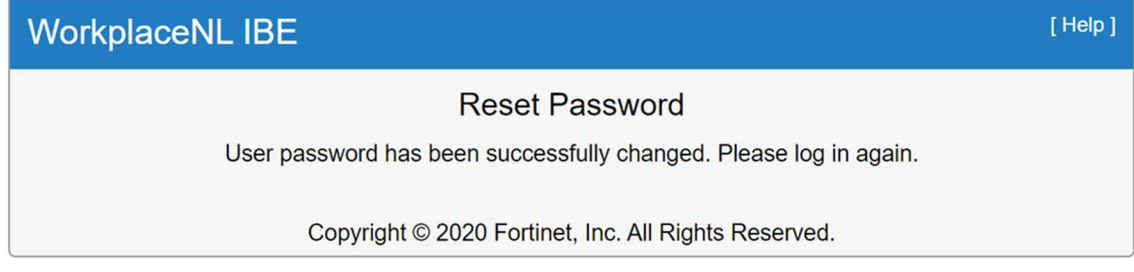

Navigate back to the original encrypted email received in your email Inbox. Click the link to access the encrypted email using the new password.

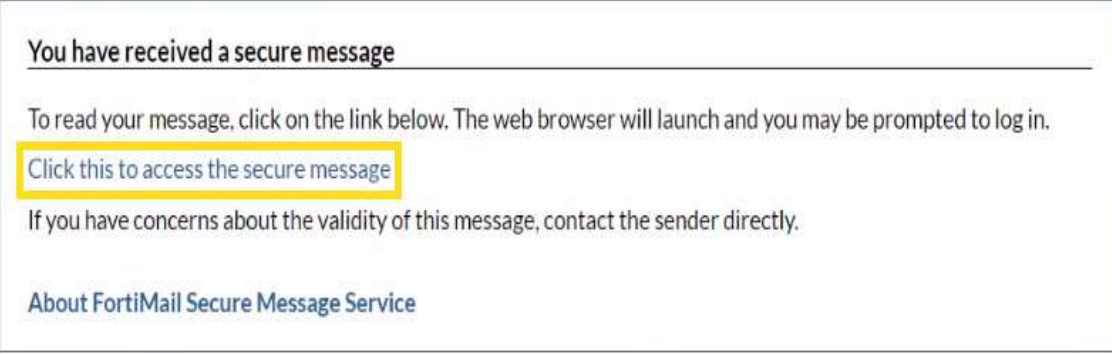

If you have questions about your FortiMail encrypted email, please contact the WorkplaceNL sender. You can also call us at 1.800.563.9000 or email info@workplacenl.ca.